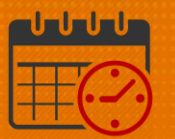

### Adding Companion Requests Using the Schedule Planner

Purpose: To demonstrate how to enter companion requests using the Schedule Planner. As a Charge Nurse/Shift Manager, the Schedule Planner is located in the Related Items Pane. As a Scheduler, who also serves as a Charge Nurse/Shift Manager, the Schedule Planner will be on the right hand side after logging in.

### Single Companion Request

 To access the *Schedule Planner,* open the *Related Items Pane* by clicking on the arrow

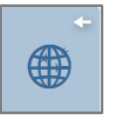

Click Schedule Planner

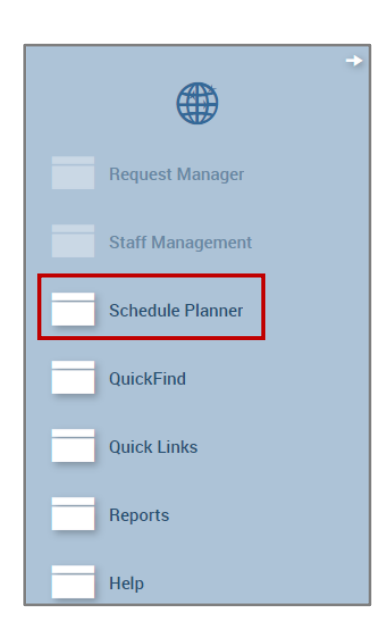

Maximize the Schedule Planner

Rev. 6.01.21 Page | 1

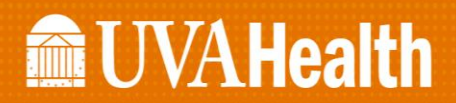

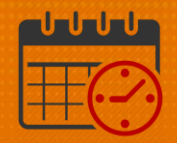

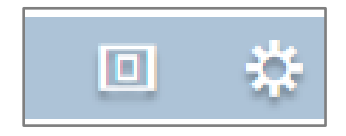

#### o Click the maximize icon to enlarge the schedule planner

■ To return it to normal click the icon again

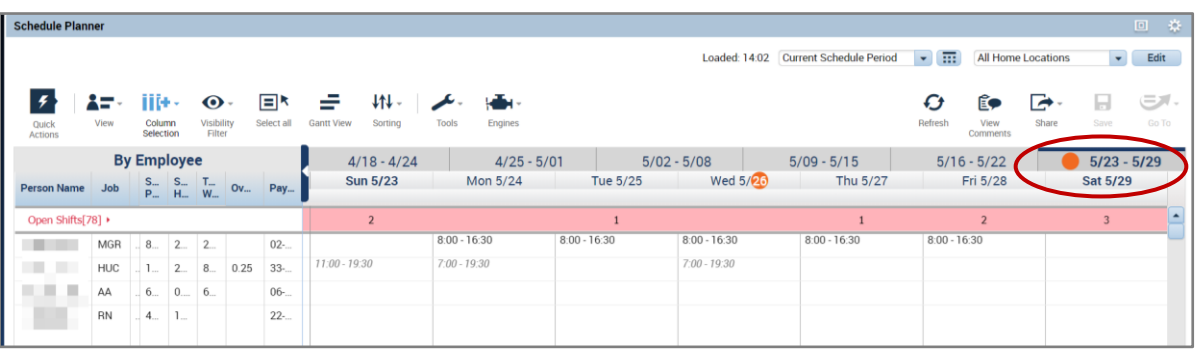

- Select the week to view by clicking the date ribbon or select a specific date range
- Sort the schedule *By Job* and scroll down to the *Companion* job

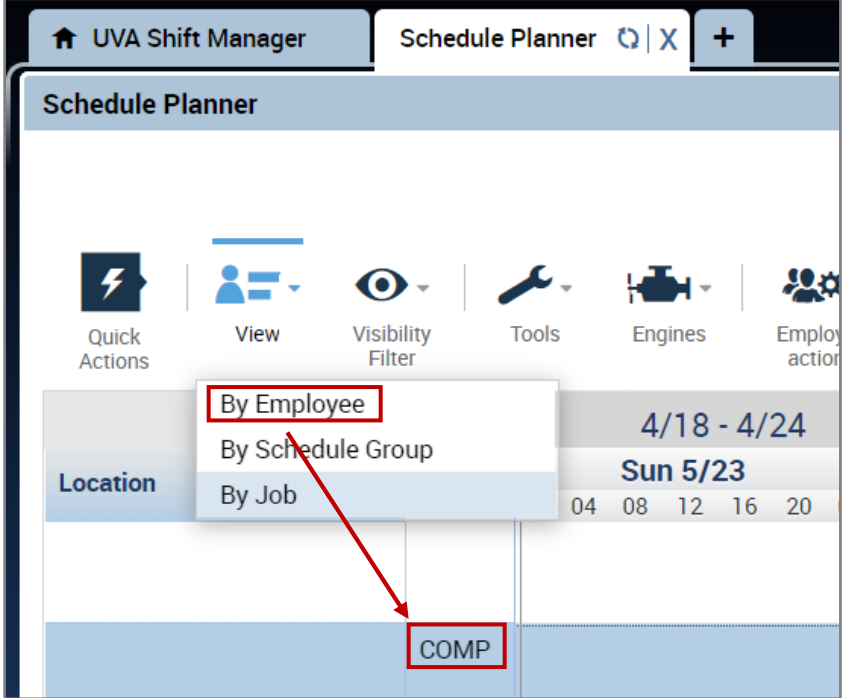

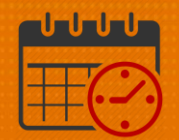

Right Click and select *Add shift*

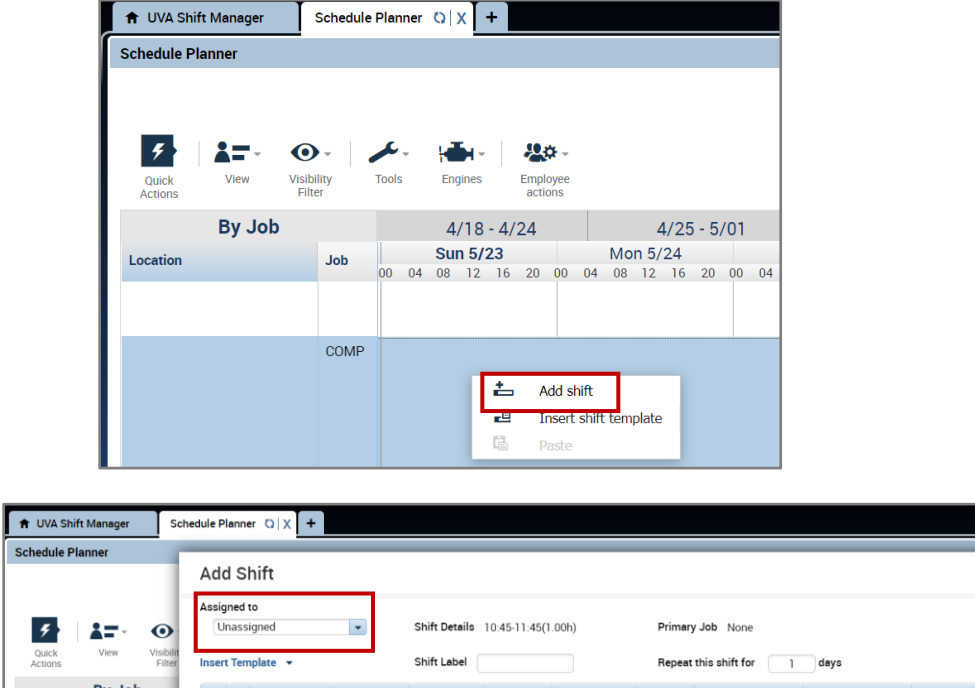

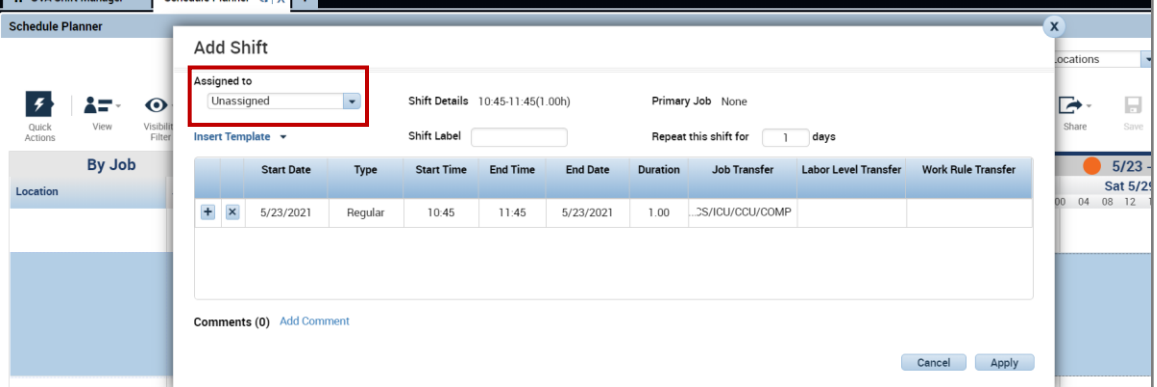

- The *Add Shift* template opens
	- o The shift is *Unassigned*
	- o The *Shift Details* will change to the *Start Time* and *End Time* for the shift
	- o The *Job Transfer* fills in for the department and companion role
		- In this case, the department is CCU and the job is Companion
	- o *Add Comment* will be used to enter the required information to fill the shift
	- o Once all details are entered, select *Apply*

# **Manufall UVA Health**

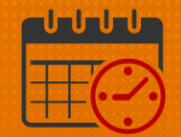

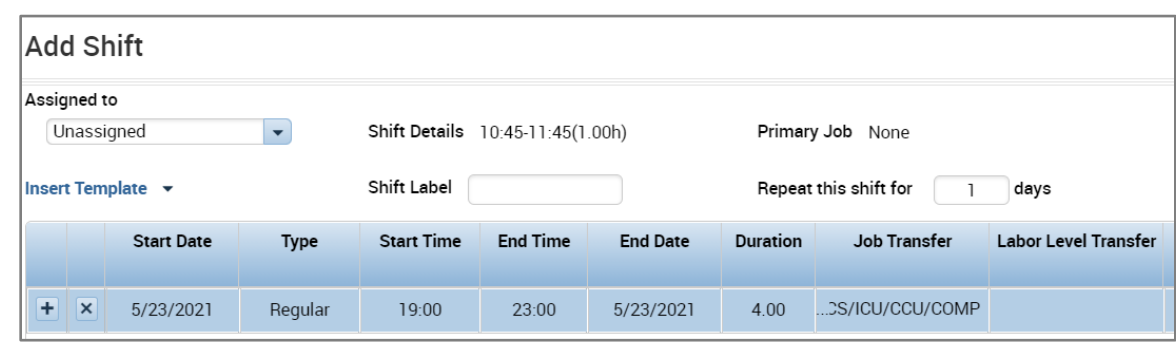

- Shift Details (example):
	- o *Start Time* 1900
	- o *End Time*  2300
		- Note: If the end time occurs the following day, the end date will *automatically update*
- Click Add Comment
- Select Companion Request from the dropdown list.
	- o Add details
		- Do not identify the patient by name or use any non-compliant HIPAA information
	- o Follow the policy to complete the information needed for a *Companion* to be assigned for the patient

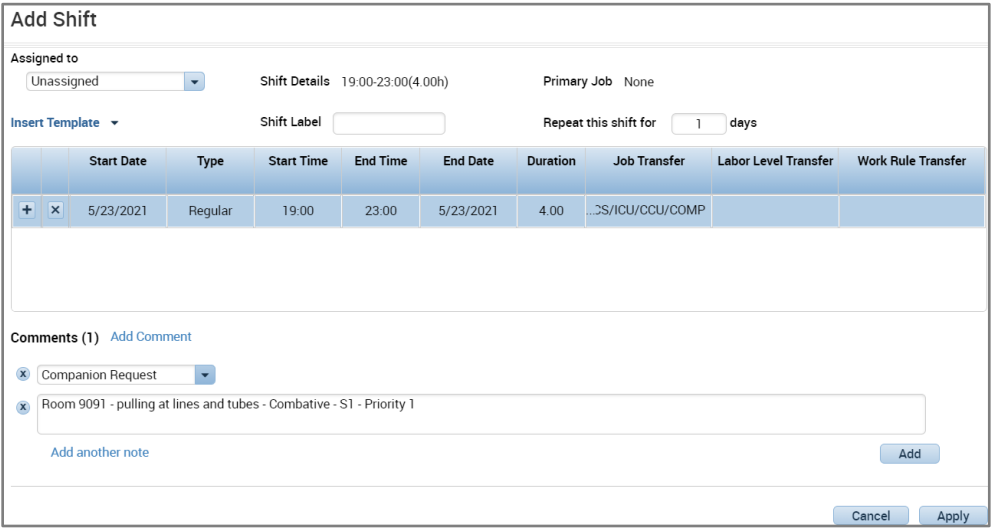

• Select Add to attach the comment to the request

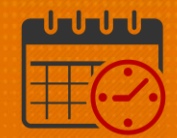

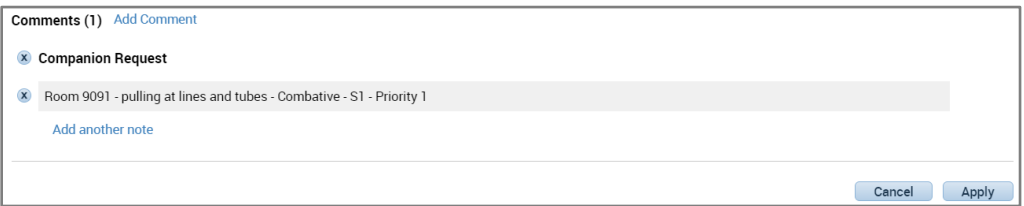

- Click *Apply* to add the request to the schedule
	- o Hovering on the chat bubble will display the shift details

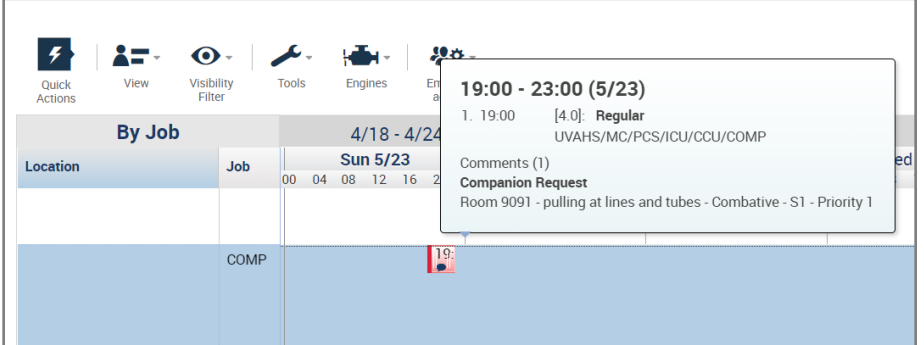

*Click Save*

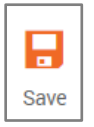

- Once the *Companion Request* is saved, the *Save* icon turns gray and becomes inactive
- If a companion is needed for more than 4 hours, a new companion request will need to be added
	- o Enter a new request every 4 hours a *Companion* is needed

#### Adding Multiple Companion Requests

Note: A new request is needed for every 4 hours a companion is needed.

 View a previous Companion request. For this example, the request is for Room 9091 for the timeframe 1900 through 2300

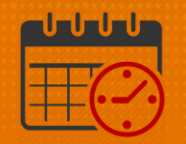

o If none of details have changed and a companion will be needed for the time frame 2300 through 0300 and 0300 through 0700. The initial companion request and be copied.

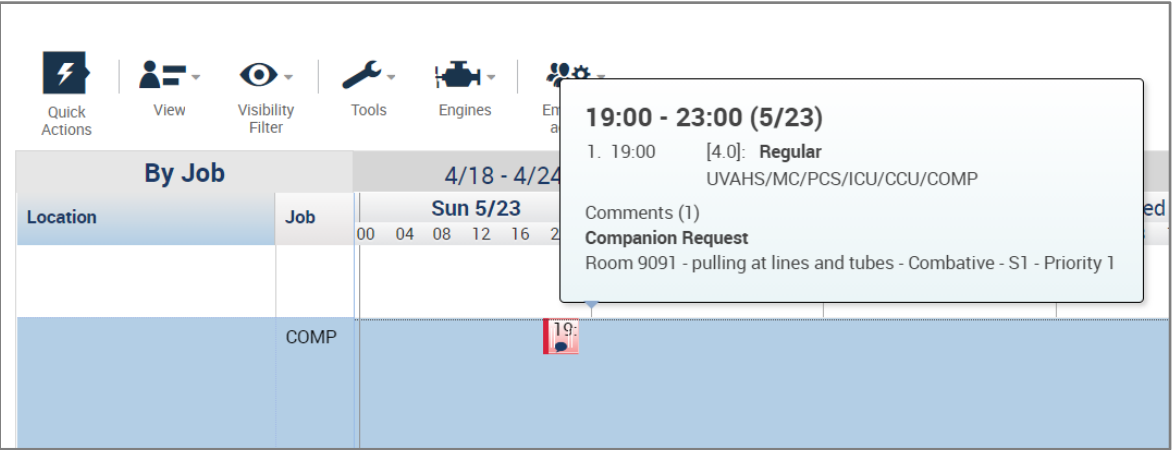

o Below are the details that explains how to copy a companion request.

- Right click on the *Companion Request*
- Select *Copy*

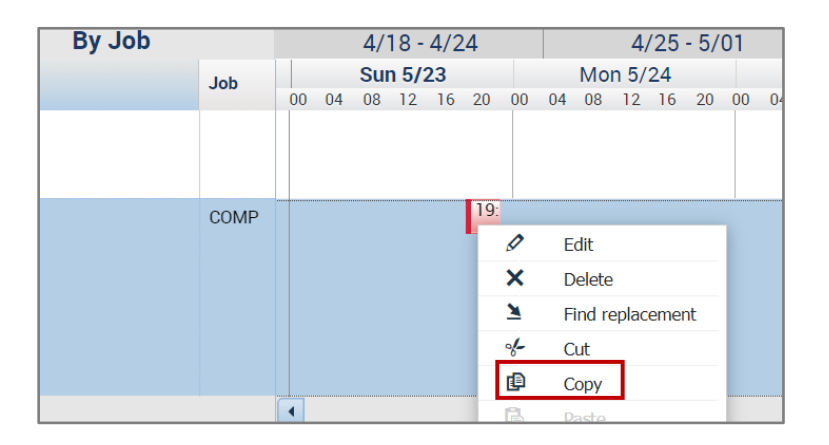

Right Click and select *Paste*

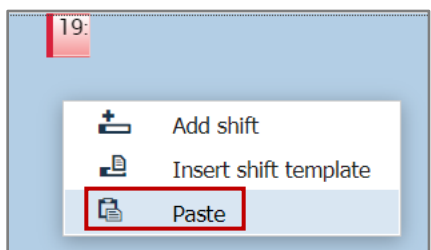

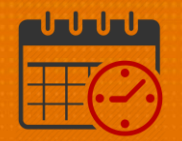

Two *Companion Requests* exist for the same patient for the same timeframe

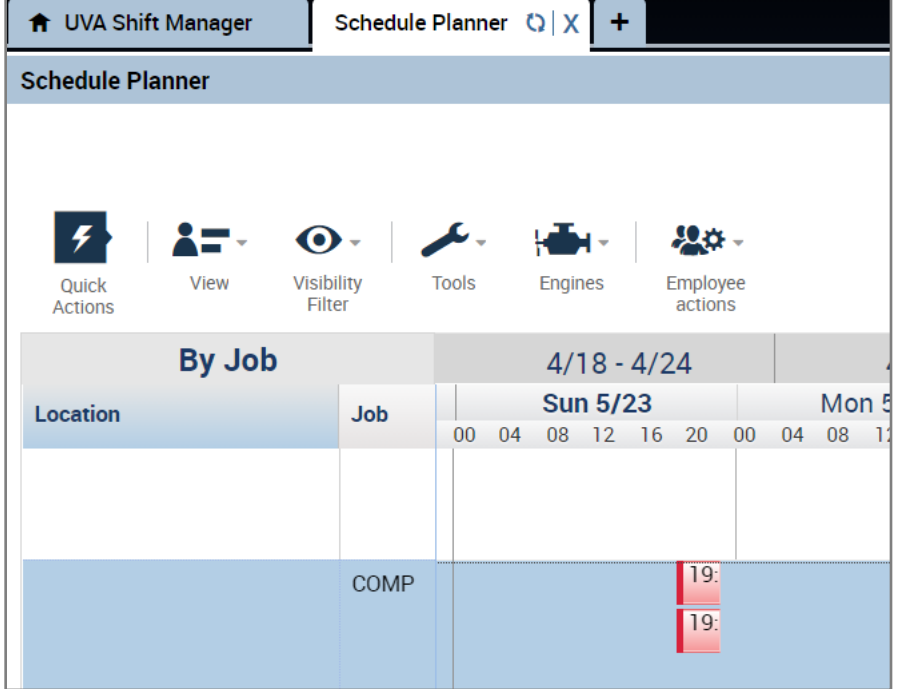

Right Click on the shift and select *Edit*

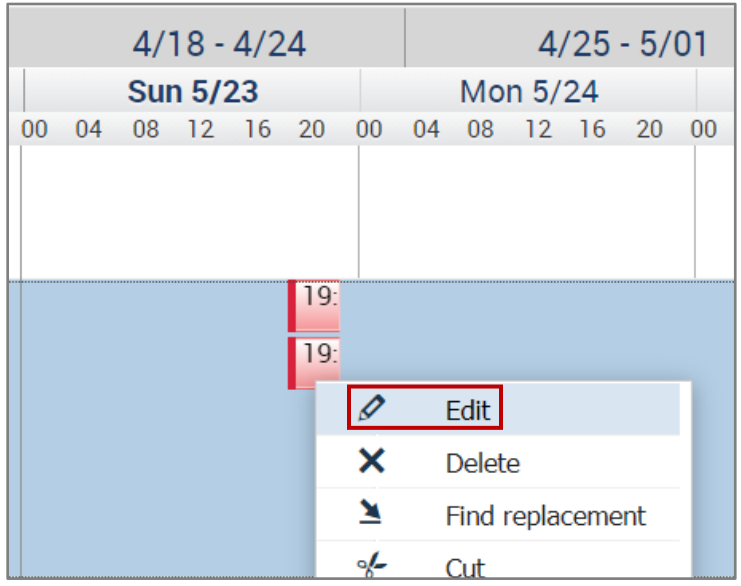

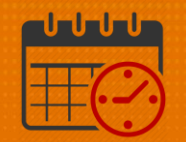

Change the *Start Time* to (2300) and *End Time* to (0300)

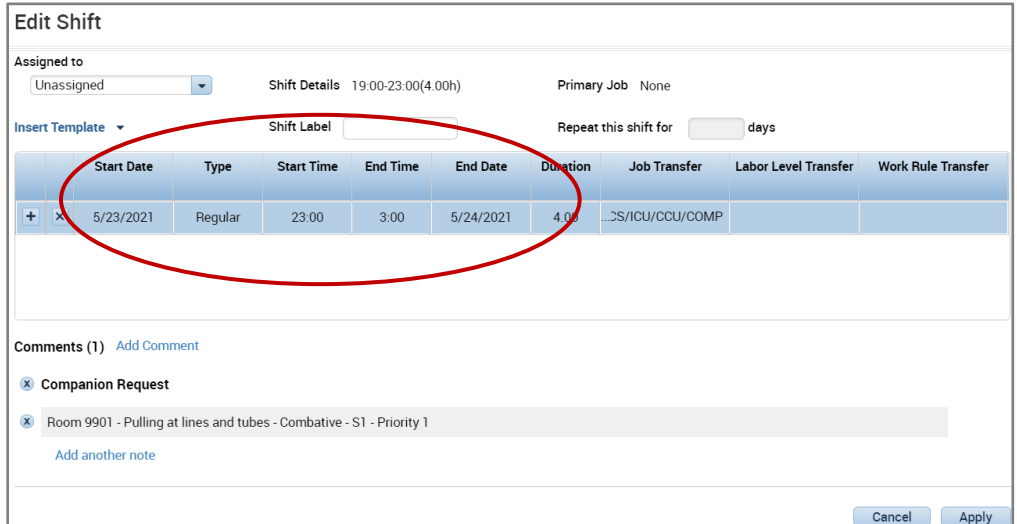

- The comments for the shift remains
- Repeat the process for the same patient to enter additional companion request if applicable
- Ensure the *Start Times*, *End Times*, *Start Dates, End Dates* for the shifts are correct
- The comments can be edited if necessary
- Remember to select *Apply* to add the changes to the shift
- Click *Save* to save the request

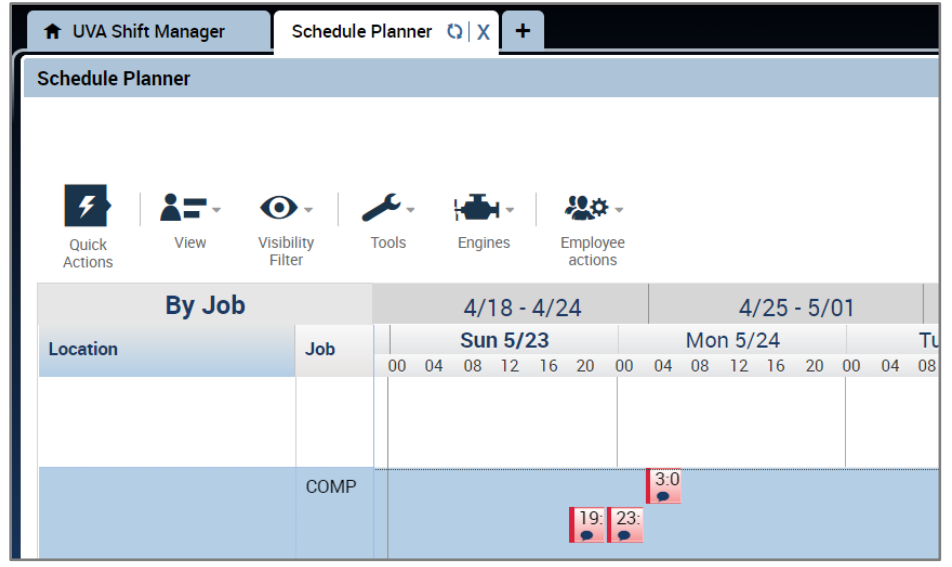

## **Manufall UVA Health**

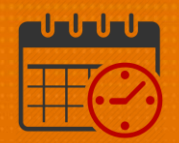

### Additional Questions?

- Call the Help Desk at 434-924-5334 *OR*
- Go to KNOWLEDGELINK and enter a ticket online

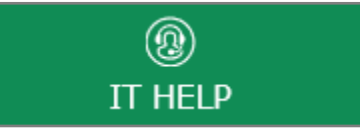

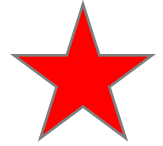

See job aid located on the *Kronos Welcome Page* titled: *Submit a Help Desk Ticket On-line*